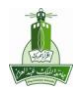

## **جدول المحتوٌات:**

- تسجيل الدخول لبرنامج االتصاالت اإلدارية.
- واجــهــة برنـــامج االتصـــاالت اإلداريـــة.
	- خطوات تسجيل معاملة .
- استعالم عن معاملة تعديل بيانات معاملة إلغاء معاملة.
	- خطوات تسجيل إحالــة.
- استعالم عن إحالة تعديل بيانات إحالة إلغـــاء إحالــــة.
	- خطوات استـعراض بيانات المعــامالت وطباعتها.
	- خطــــــوات استــــعراض بيانات اإلحصــــائيات .
		- خطوات استالم معاملة.
		- خطوات استالم إحالــة.
- البيانات المساعدة اتصل بنا تسجيل الخروج من البرنامج.

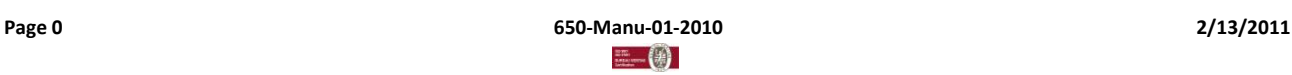

**الرمز : -01Manu650- االصدار : 1** صفحة ١٢٤**٠** 

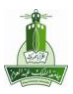

تسجيل الدخول لبرنامج االتصاالت اإلدارية:

**فً صفحة الدخول: نكتب اسم المستخدم وكلمة المرور الخاصة بالدخول لشبكة الجامعة:**

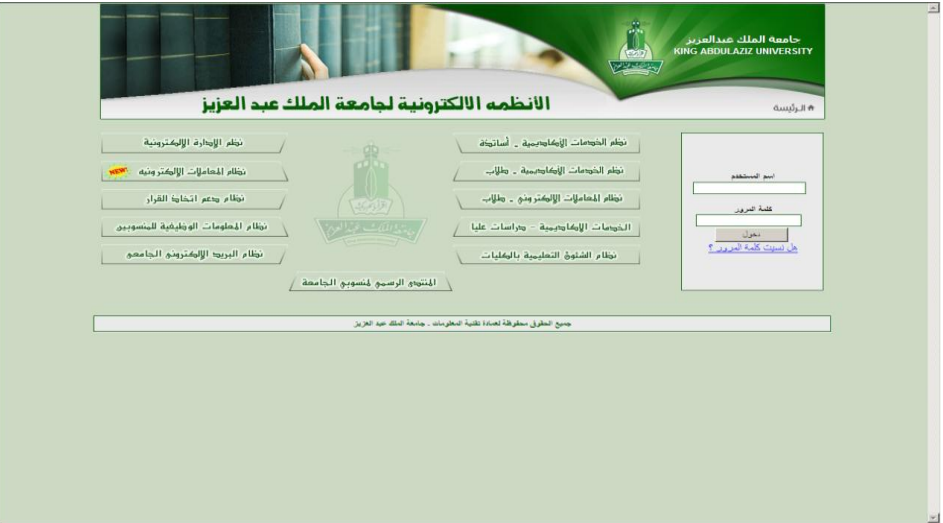

**فً حال ظهور عدم ظهور المستخدم فً أعلى ٌسار الشاشة وظهور رسالة تفٌد بإنتهاء الوقت المحدد للمستخدم كما فً الصورة التالٌة :**

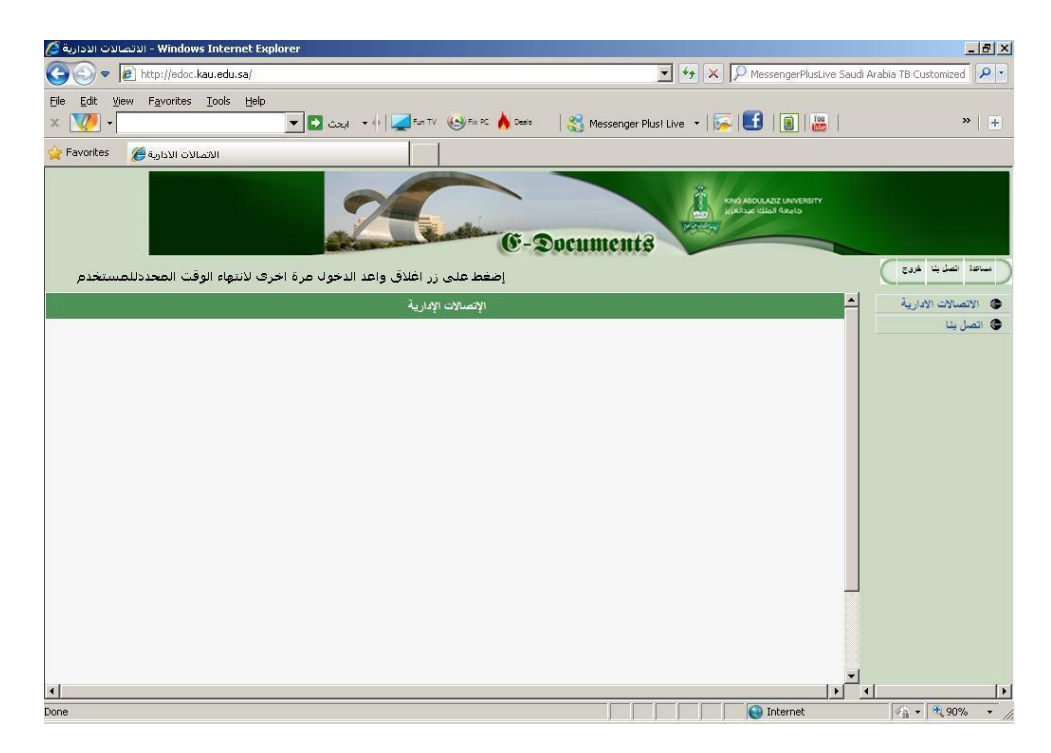

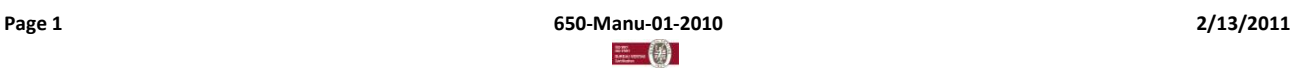

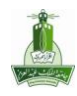

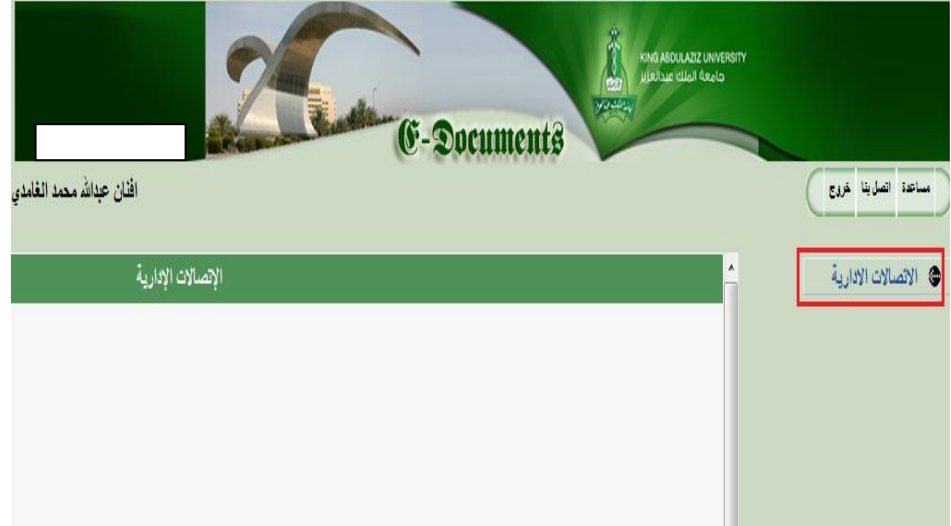

# واجــهــة برنـــامج االتصـــاالت اإلداريـــة :

بعد النقر على أيقونـة الاتصالات الإداريـة ، تظهر لنـا القائمـة لخيارات البرنـامـج، كمـا في الصورة أدنـاه:

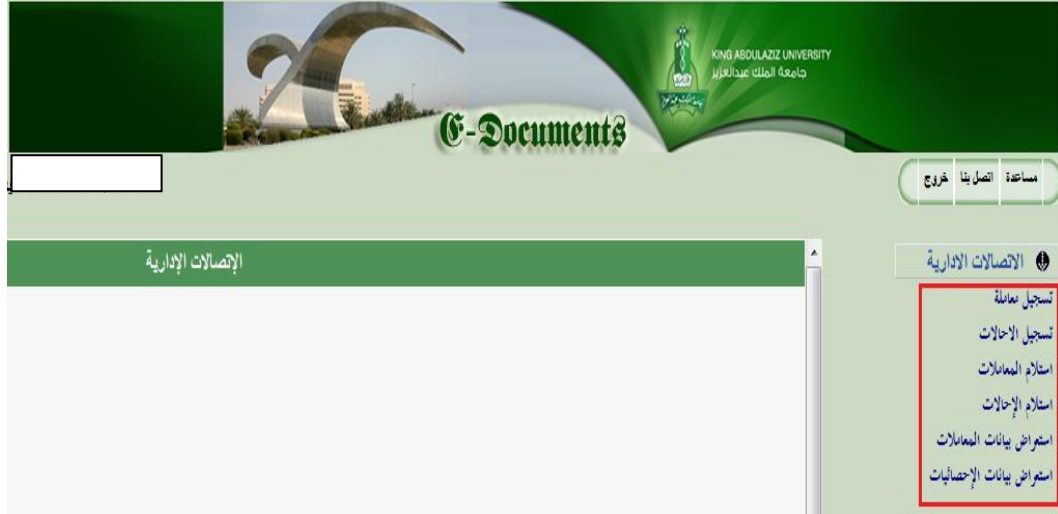

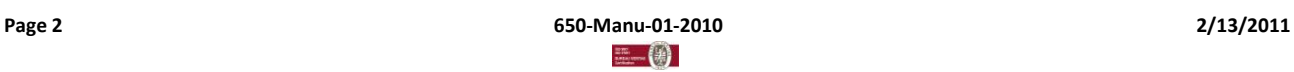

**الرمز : -01Manu650- االصدار : 1 صفحة 2/24**

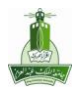

خطوات تسجيل معاملة :

نختا*ر* (تسجيل معاملة):

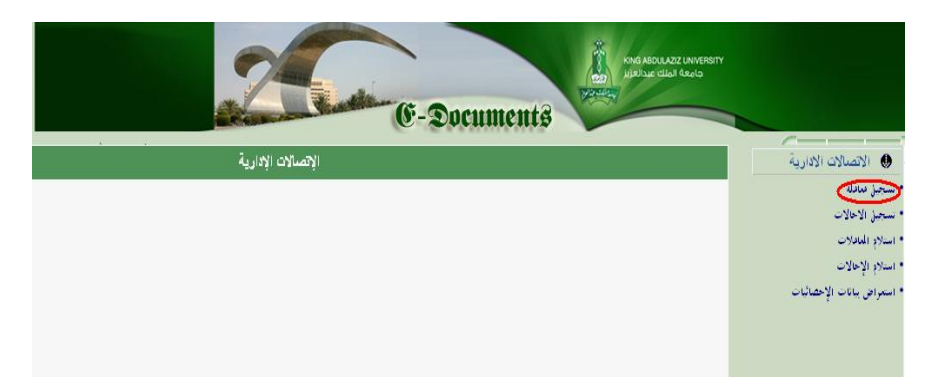

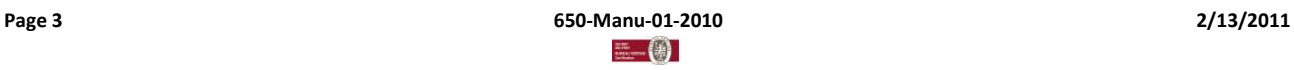

**الرمز : -01Manu650- االصدار : 1 صفحة 3/24**

نسيل معاملة نوع للطفة ) اختيار سنة العاملة  $+ 1432$ رقع لفظة @نانش © لخاربس © سری لسنة رقم المعاملة وبا ملة 24 ظهر بعد اختيار ايكونة عدُدُ تَكَنِّبُهُ النَّقْرِيكِ - كَلِّيْكَ الْبِنَكَ<mark>ةُ</mark> نبة اختيار الإجراء المطلوب لوع العفلة الواء للشي  $0 \leq \theta$  م لعل الزر على المعاملة من القائمة ونتوع للبقلة ãг فاه يوضح به مـــلخص موضوع الـ لىرتشك عدد الاوراق المرفقة مع خطاب المعاملة الرمز من أيكونة (مساعدة) بُمْ وَبَارِيخَ الْجِهَةُ ملاحظات على المعاملة سلاكك ستك لمعة لانبئة  $\bullet$  1432 |  $\bullet$  01 |  $\bullet$  21 | زن قرار 0094208 بُم الرامل أفتاز عبدالله الغامدي قم الوظ بائك الجهة الترسل البها <mark>أر الق</mark> الادارات. ألخ اختيار الفرع من ۾ آهريل ڳيه 0000000 بُم الترسل إليه لاستم الاد الرقم الوظيأ اضافة العام

## **ٌظهر لنا النموذج الخاص بتسجٌل البٌانات لتسجٌل معاملة:**

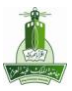

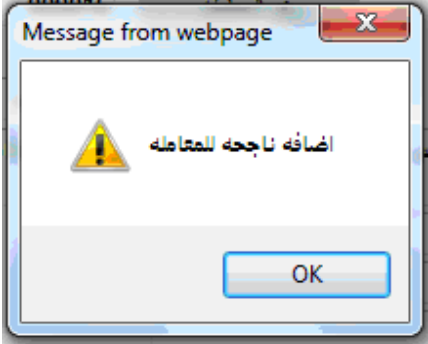

وبالتال*ي* تم تسجيل المعاملة بنجاح في برنامج الاتصالات الإدارية.

استعالم عن معاملة – تعديل بيانات معاملة – إلغاء معاملة:

**استعالم عن معاملة:**

**نقوم بتعبئة الحقول اإللزامٌة)رقم المعاملة-سنة المعاملة–نوع المعاملة( ومن ثم نختار) استعالم(.**

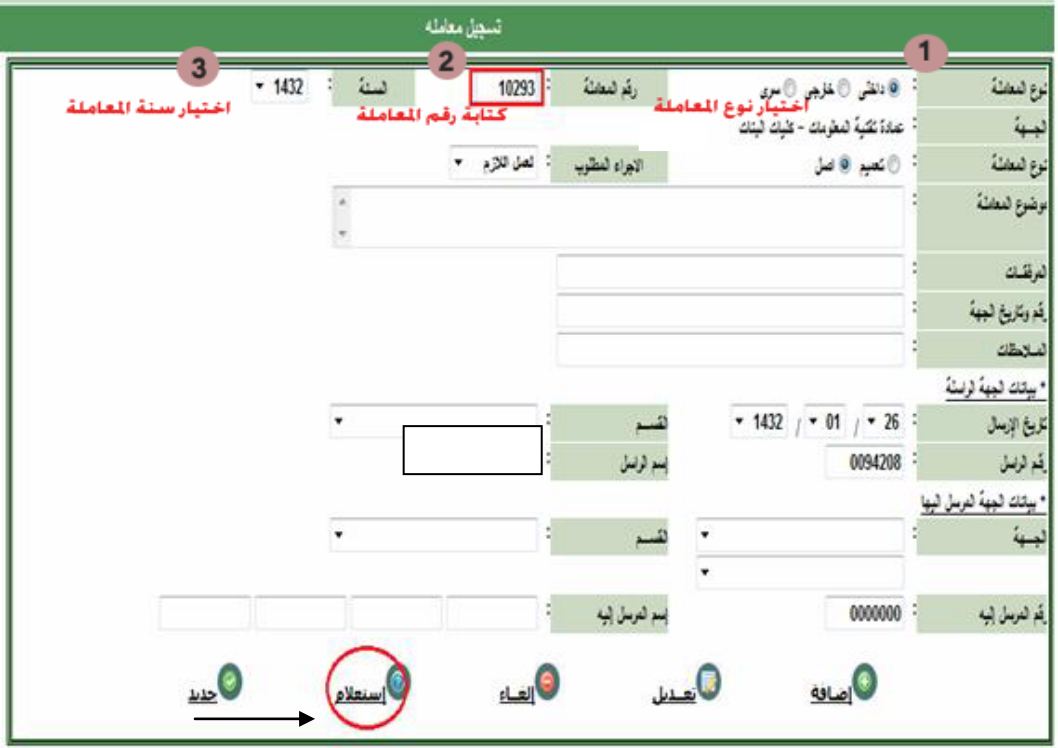

**الرمز : -01Manu650- االصدار : 1 صفحة 5/24**

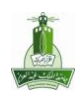

ومن ثم تظهر لنا جميع بيانات المعاملة المستعلم عنها:

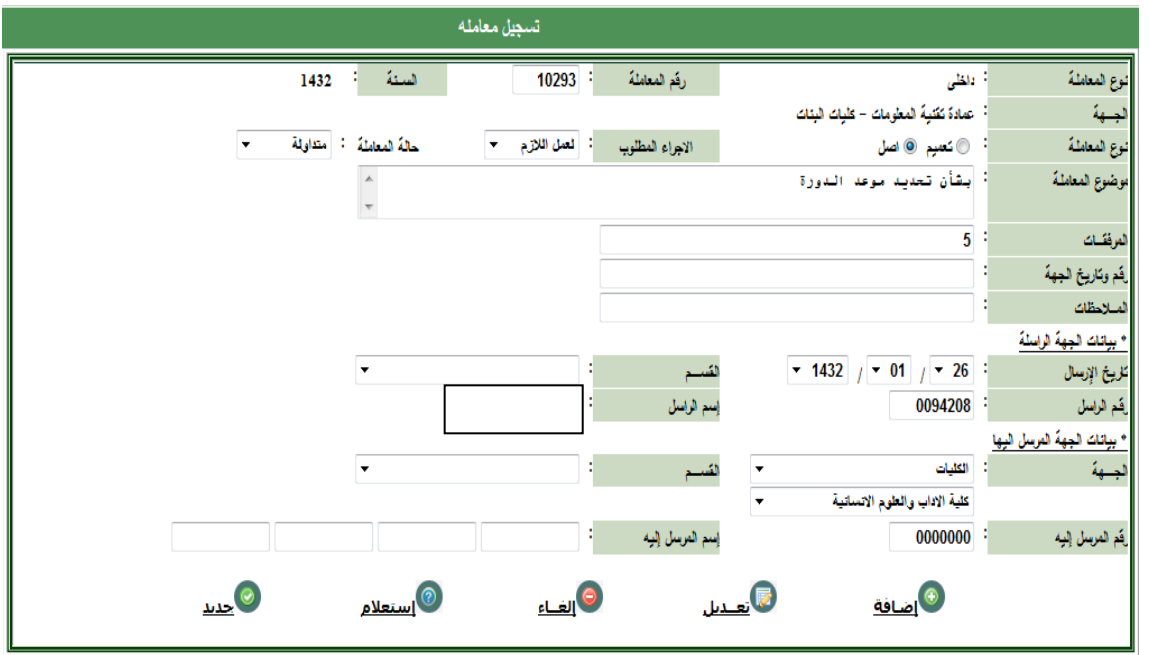

**تعدٌل بٌانات معاملة:**

نقوم بتعبئة الحقول الإلزامية(رقم المعاملة-سنة المعاملة<del>-ن</del>وع المعاملة) ومن ثم نختار( استعلام) ومن ثم نعدل بيان الحقل ومن ثم (تعديل).

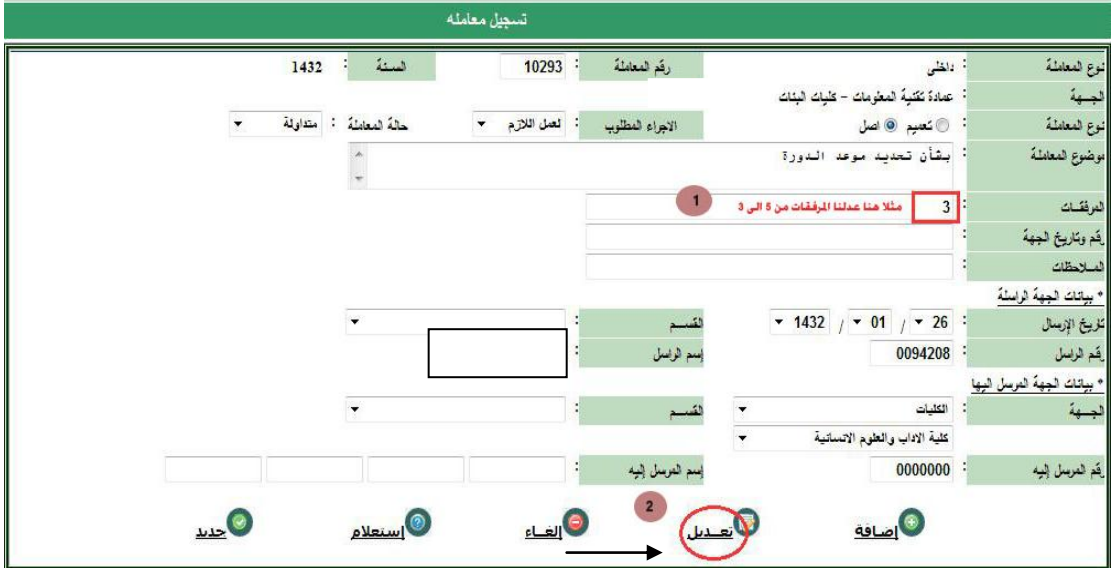

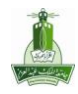

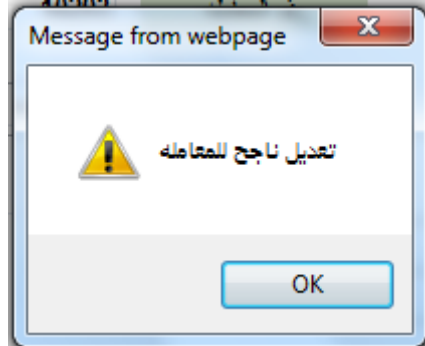

**وبالتالً تم حفظ تعدٌل البٌان للمعاملة.**

## **إلغاء معاملة:**

نقوم بتعبئة الحقول الإلزامية(رقم المعاملة-سنة المعاملة—نوع المعاملة) ومن ثم نختار( استعلام) ومن ثم نختار (إلغاء).

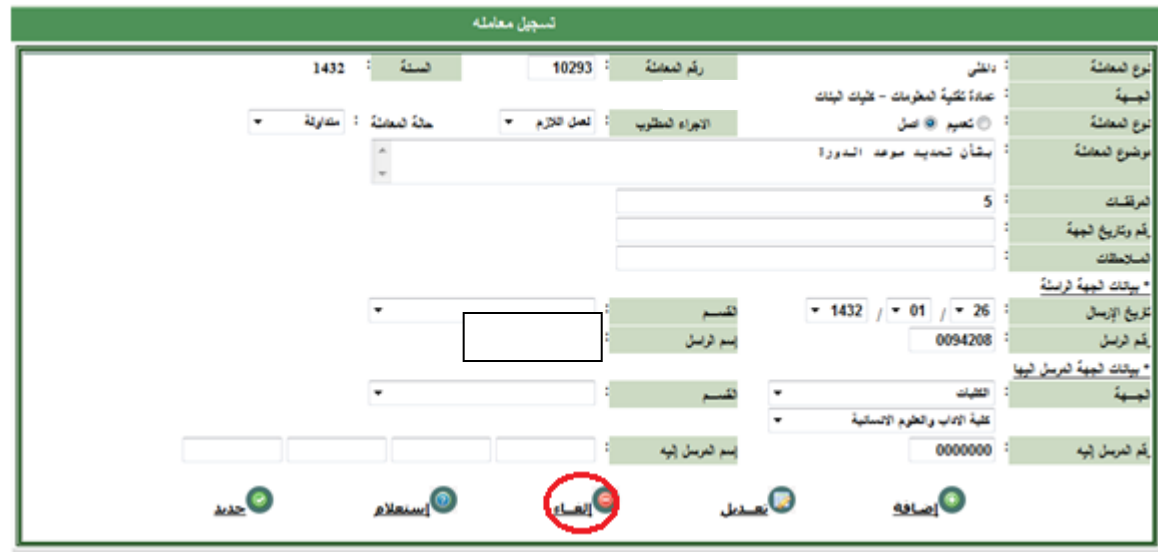

**الرمز : -01Manu650- االصدار : 1 صفحة 7/24**

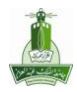

**تظهر لنا النافذة التالٌة:**

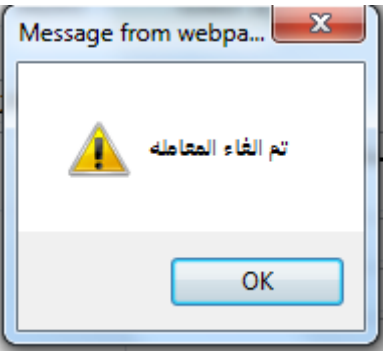

**وبالتالً تم حذف المعاملة بنجاح.**

- خطوات تسجيل إحالــة:
	- نختا*ر* (تسجيل إحالة):

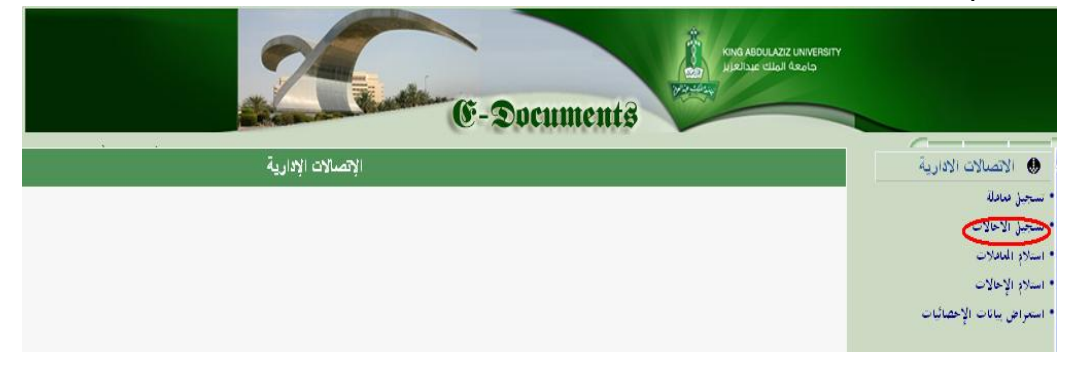

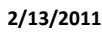

**الرمز : -01Manu650- االصدار : 1 صفحة 8/24**

يظهر لنا النموذج الخاص بتسجيل البيانات لتسجيل إحالة ، ثم ندخل (رقم المعاملة- السنة –نوع المعاملة)ثم استعلام، ومن ثم ندخل بيانات الإحالة:

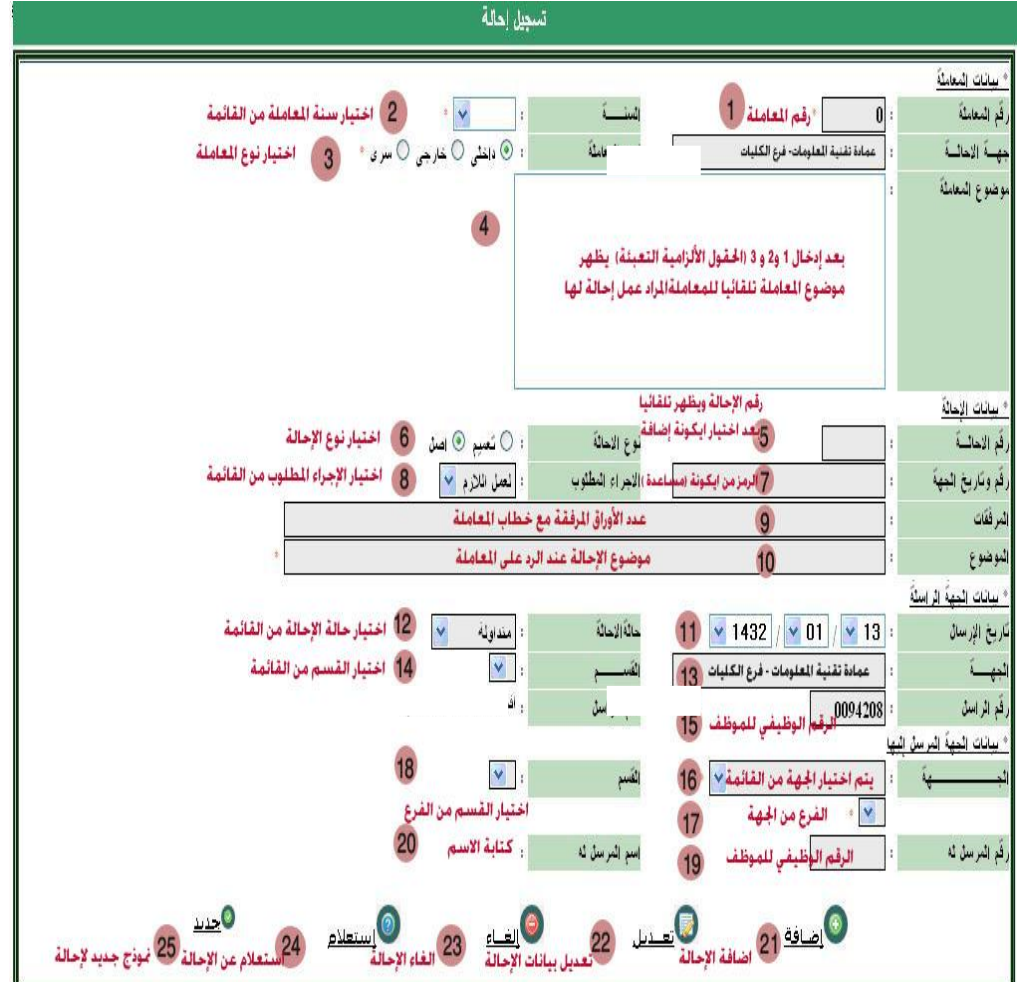

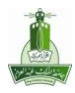

بعد تعبئة البيانات للإحالة ... يتم اختيار أيكونه (إضافة) ومن ثم تظهر النافذة التالية:

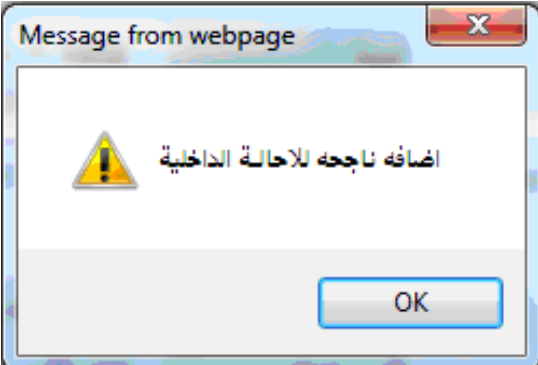

وبالتال*ي* تم تسجيل الإحالة بنجاح في برنامج الاتصالات الإدارية.

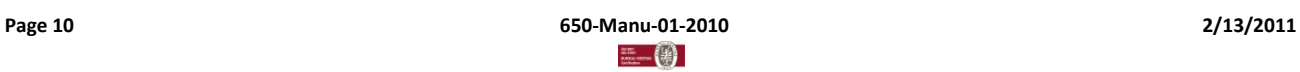

**الرمز : -01Manu650- االصدار : 1 صفحة 10/24**

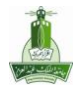

استعالم عن إحالة – تعديل بيانات إحالة – إلغـــاء إحالــــة:

## استعالم عن إحالة:

**نقوم بتعبئة الحقول اإللزامٌة)رقم المعاملة-سنة المعاملة–نوع المعاملة( ومن ثم نختار) استعالم(.**

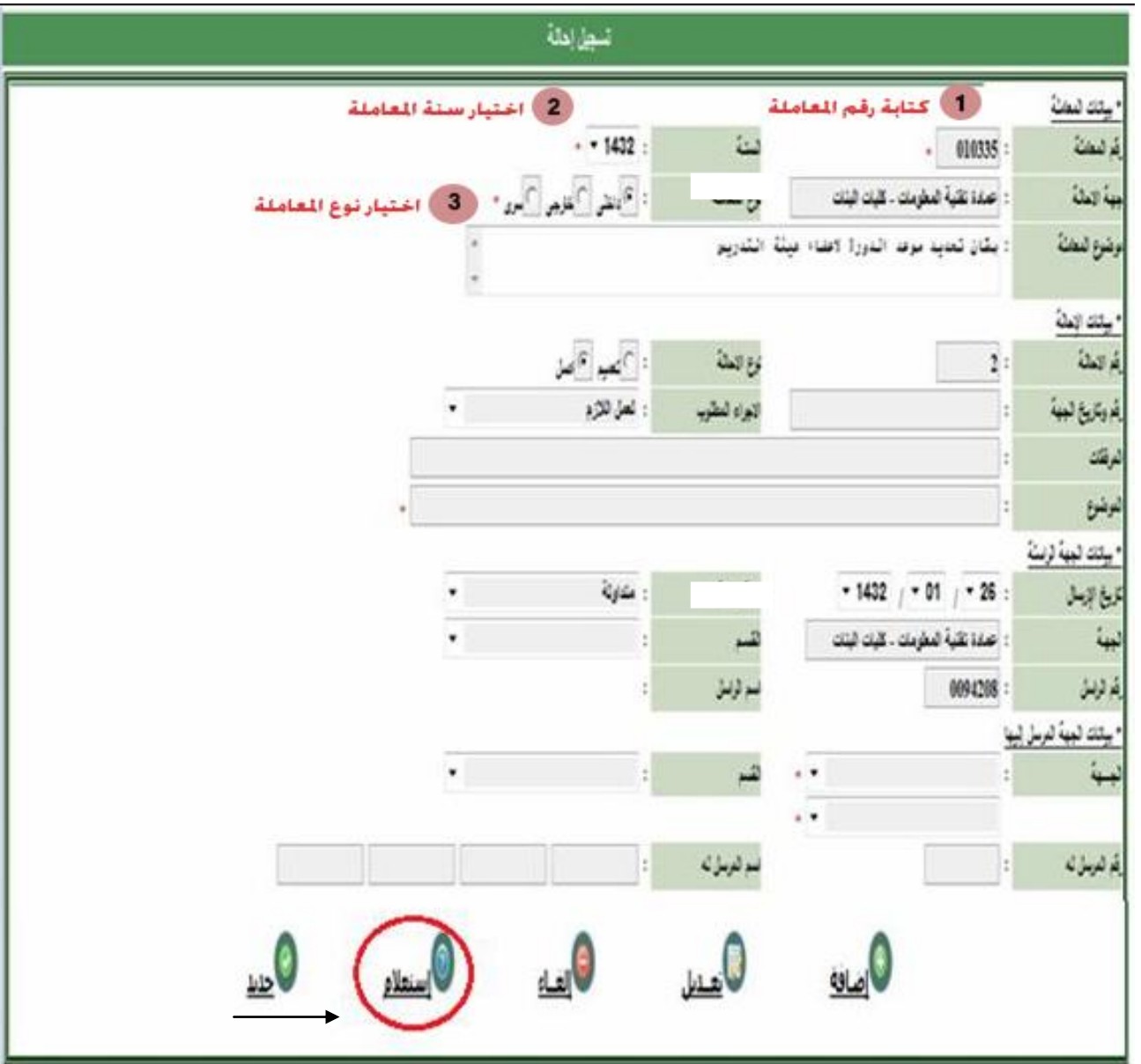

ومن ثم تظهر لنا جميع بيانات الإحالة المستعلم عنها:

**الرمز : -01Manu650- االصدار : 1 صفحة 11/24**

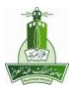

**الرمز : -01Manu650- االصدار : 1 صفحة 12/24**

### **دليل استخذام برنامج االتصاالت اإلدارية Administrative Comunication Manual Gide**

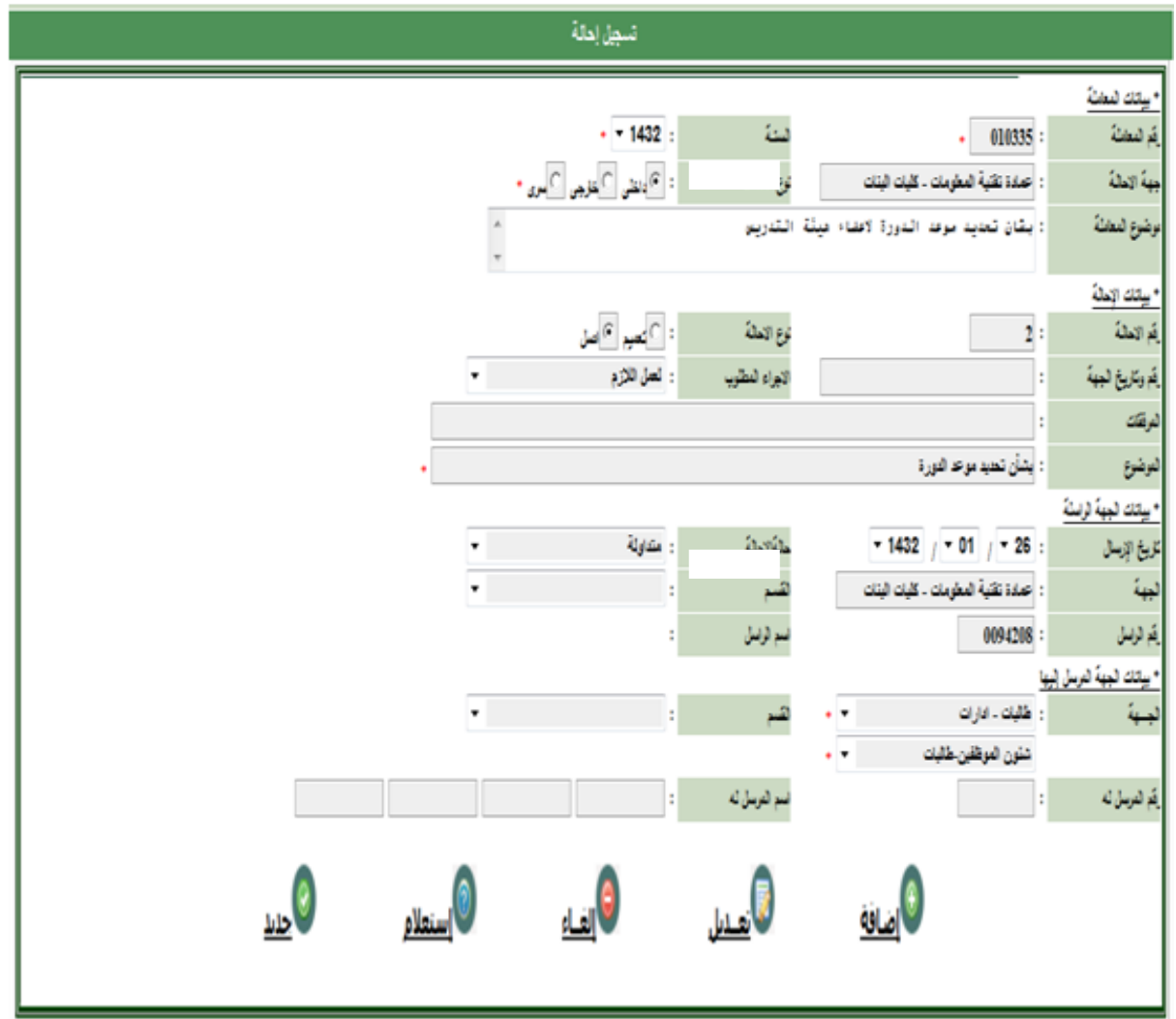

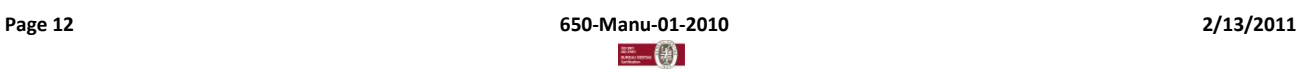

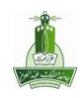

## **تعدٌل بٌانات إحالة:**

نقوم بتعبئة الحقول الإلزامية(رقم المعاملة-سنة المعاملة<del>-</del>نوع المعاملة) ومن ثم استعلام **ثم نعدل بٌان الحقل ونختار )تعدٌل(:** 

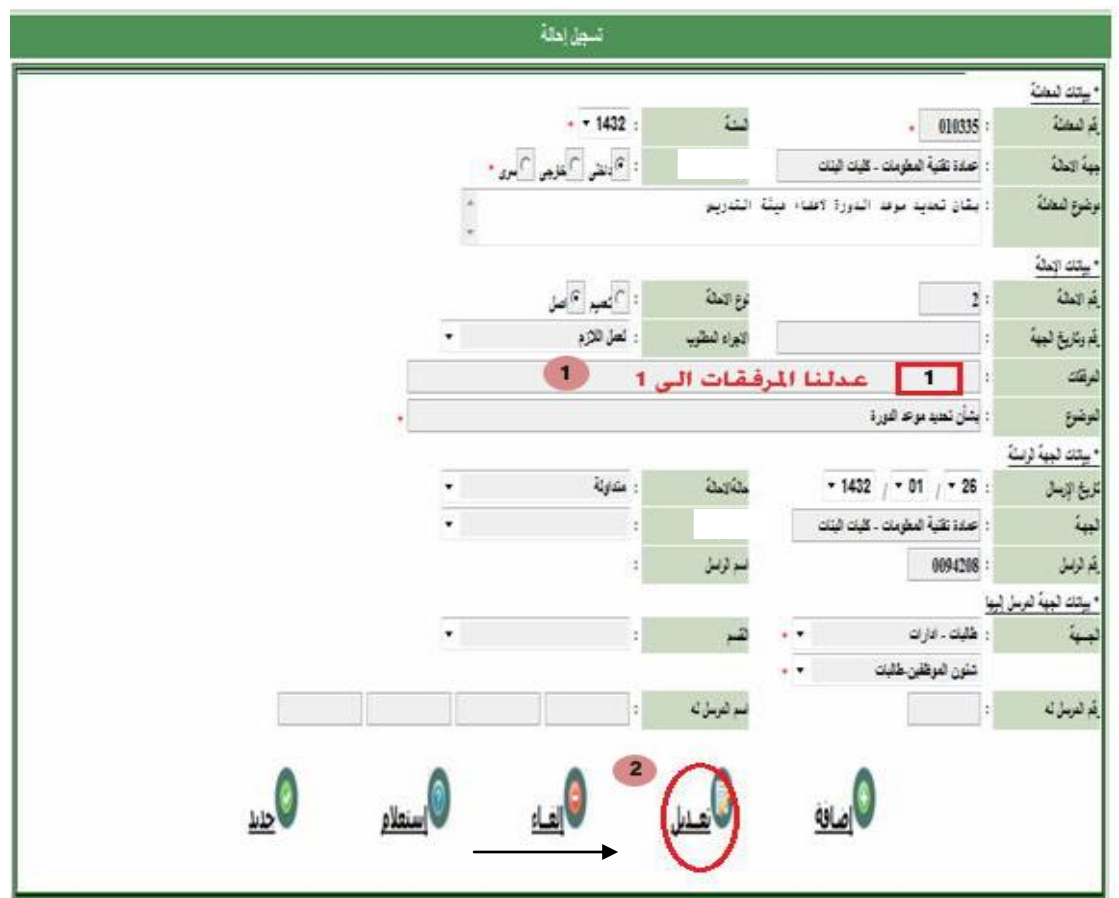

**ثم تظهر النافذة التالٌة:**

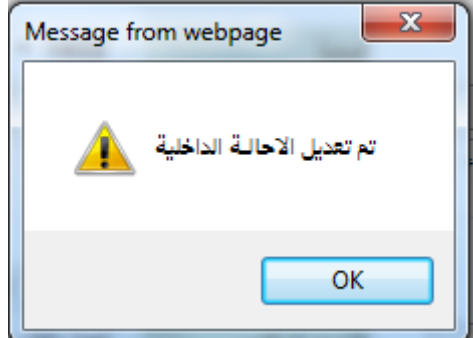

**تم تعدٌل البٌان وحفظه .**

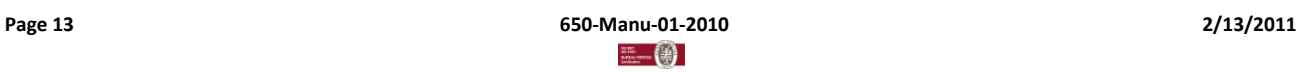

## **إلغاء اإلحالة:**

نقوم بتعبئة الحقول الإلزامية(رقم المعاملة-سنة المعاملة <del>–</del>نوع المعاملة) ومن ثم (استعلام) ومن ثم نختار (إلغاء).

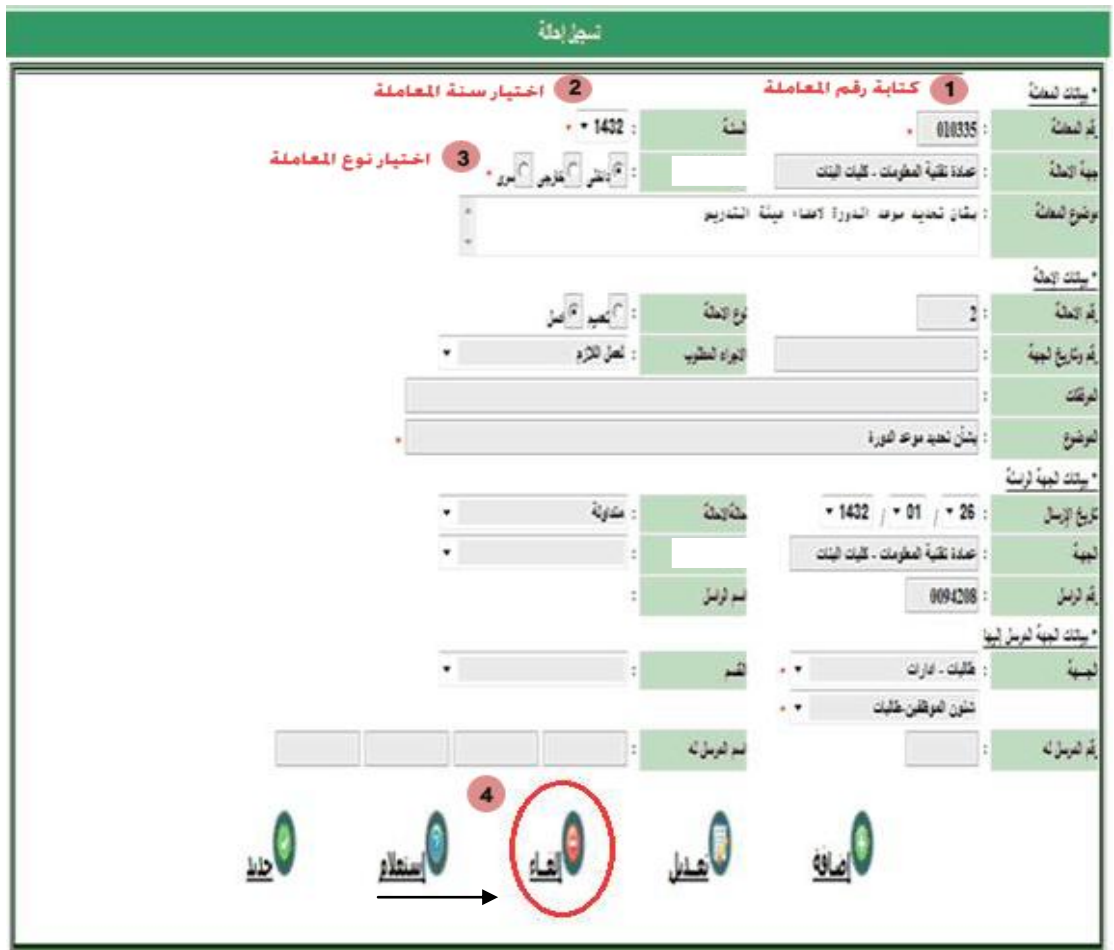

**تظهر النافذة التالٌة:**

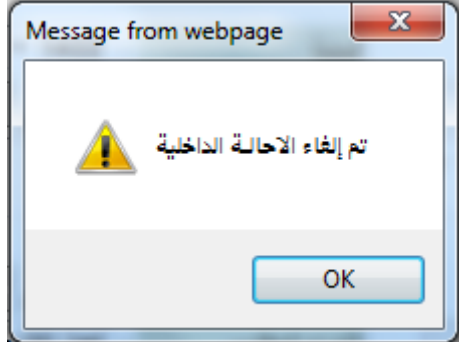

**وبالتالً تم حذف اإلحالة بنجاح.**

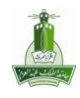

خطوات استـعراض بيانات المعــامالت/ اإلحاالت وطباعتها:

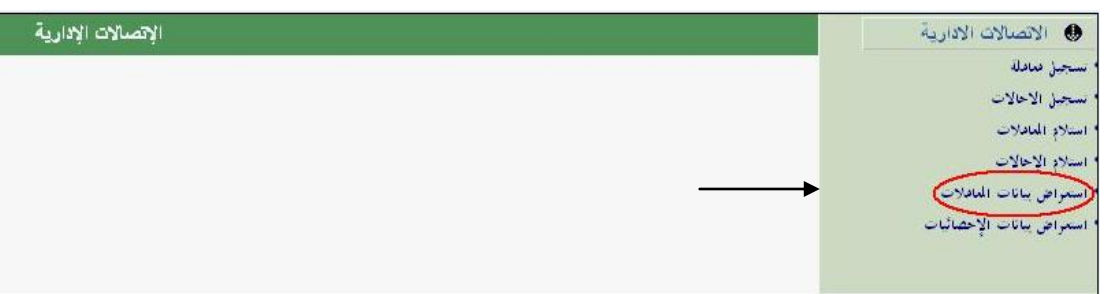

**نقوم بتعبئة النموذج ومن ثم اختٌار )استعراض(:**

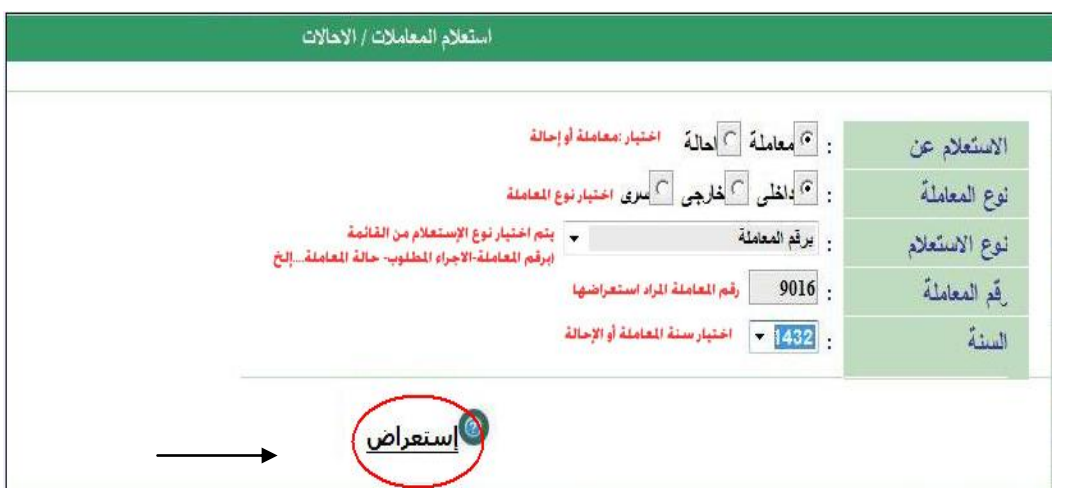

**ٌظهر لنا الجدول التال:ً**

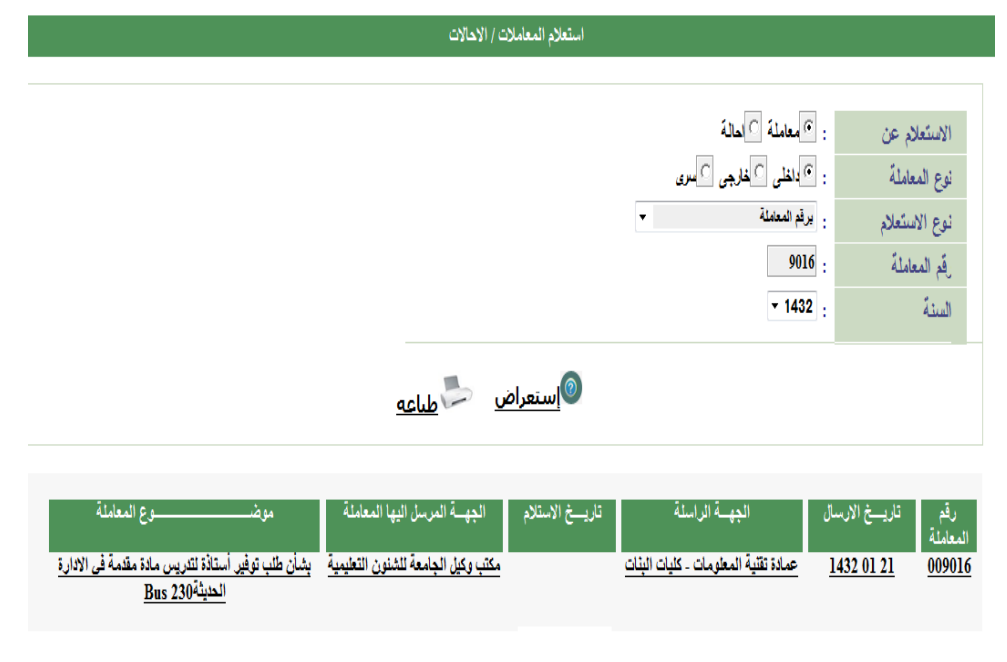

 $\overline{\phantom{a}}$ 

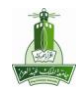

## وللطباعة نختار أيكونه **(طباعة):**

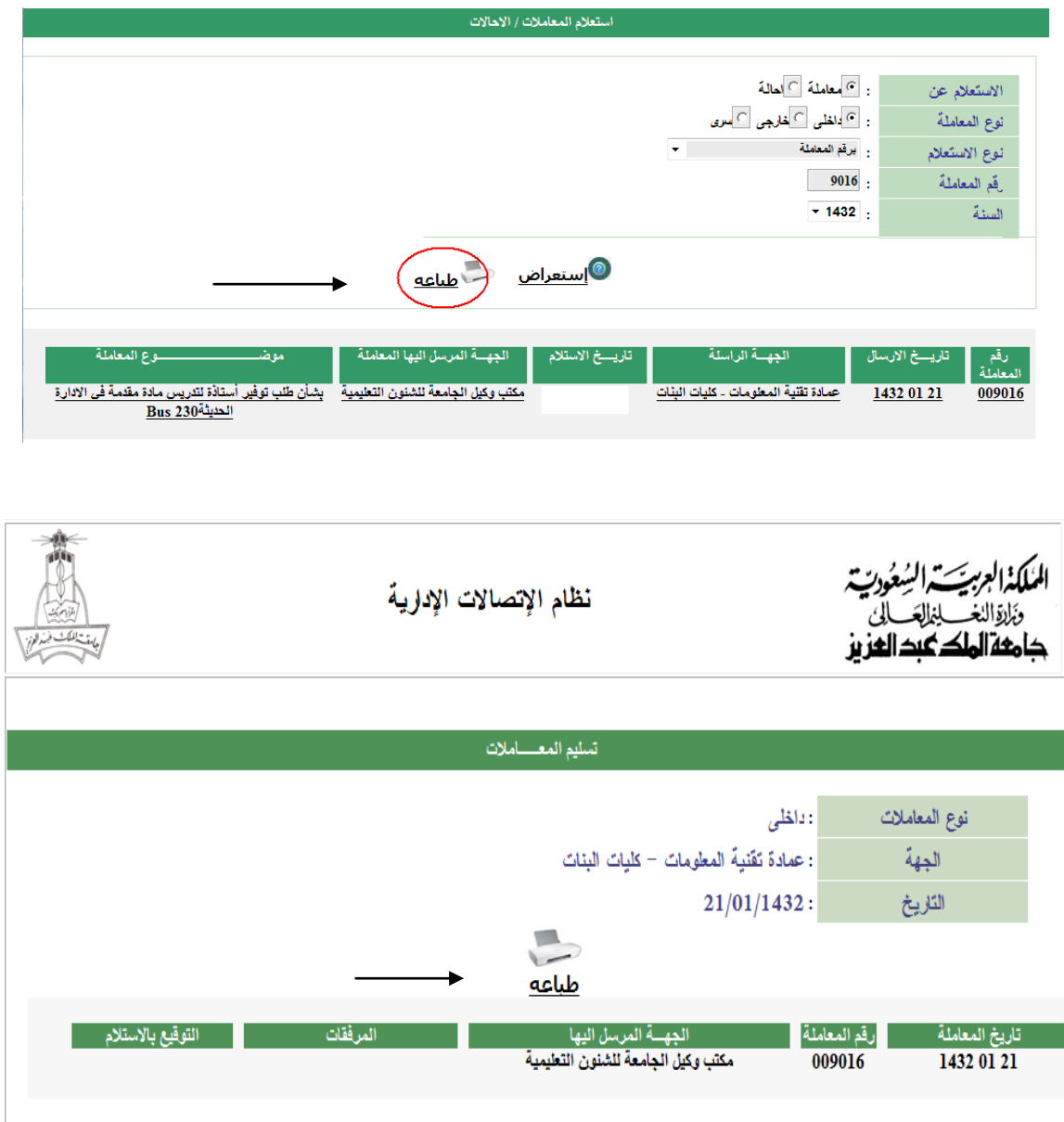

**الرمز : -01Manu650- االصدار : 1 صفحة 16/24**

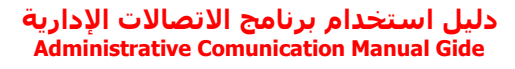

# خطوات استعراض بيانات اإلحصائيات :

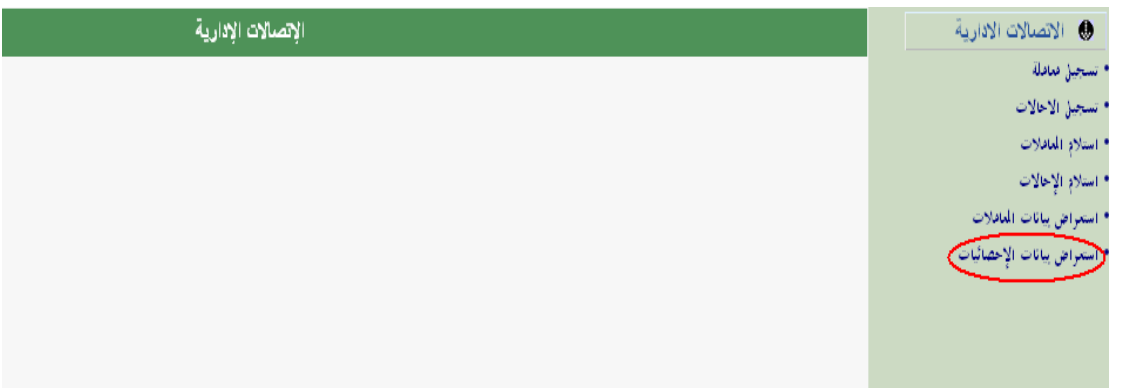

**ٌظهر لنا النموذج التال:ً**

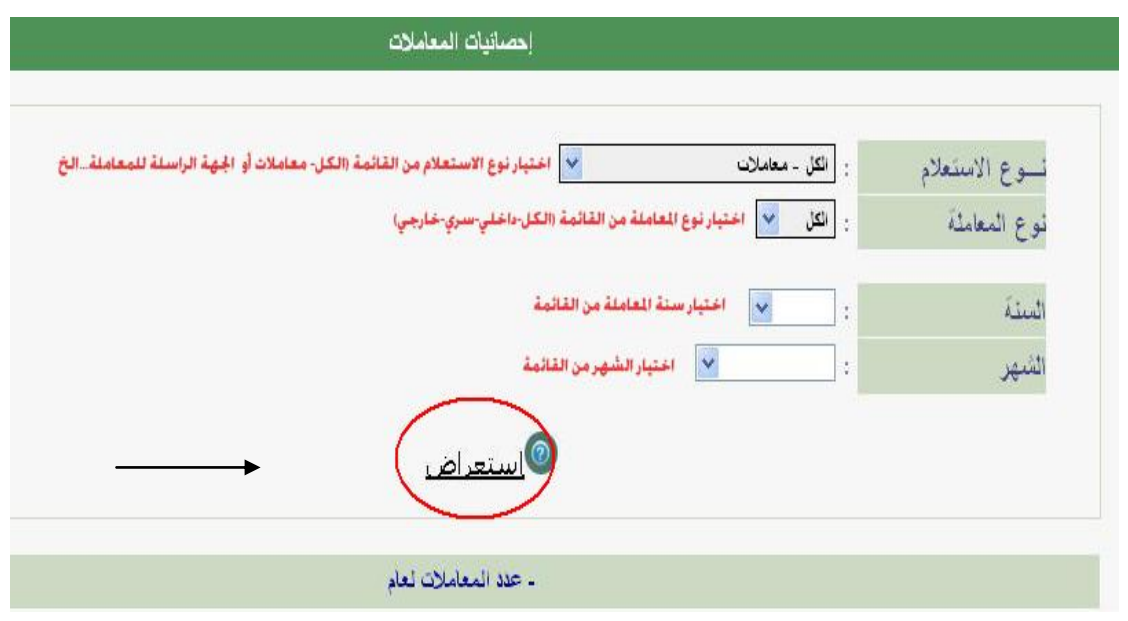

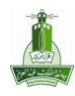

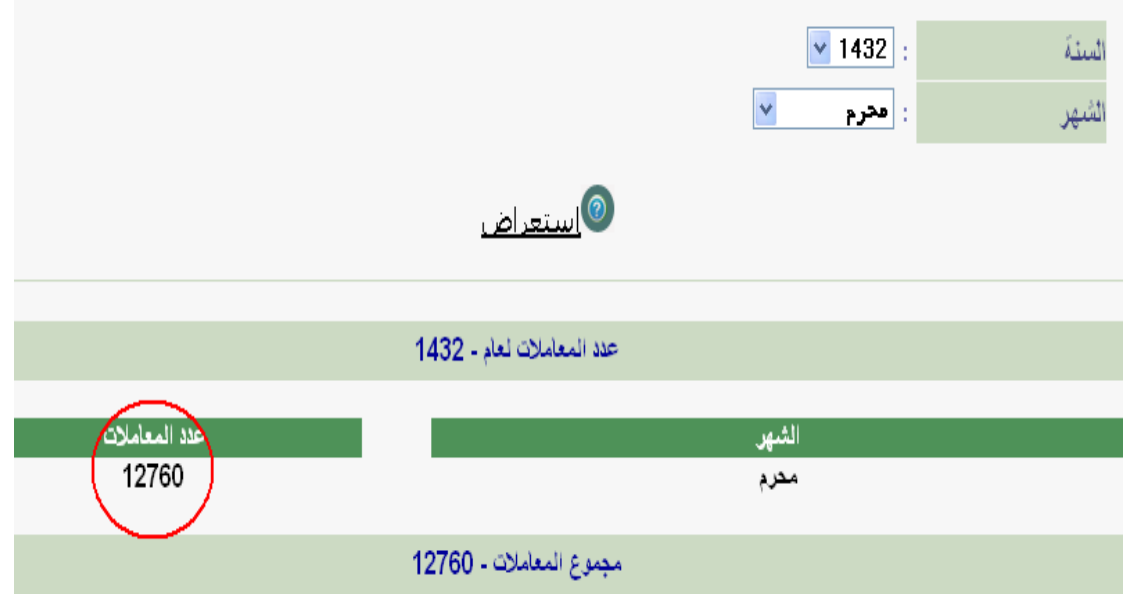

خطوات استالم معاملة:

**نختار استالم معاملة:**

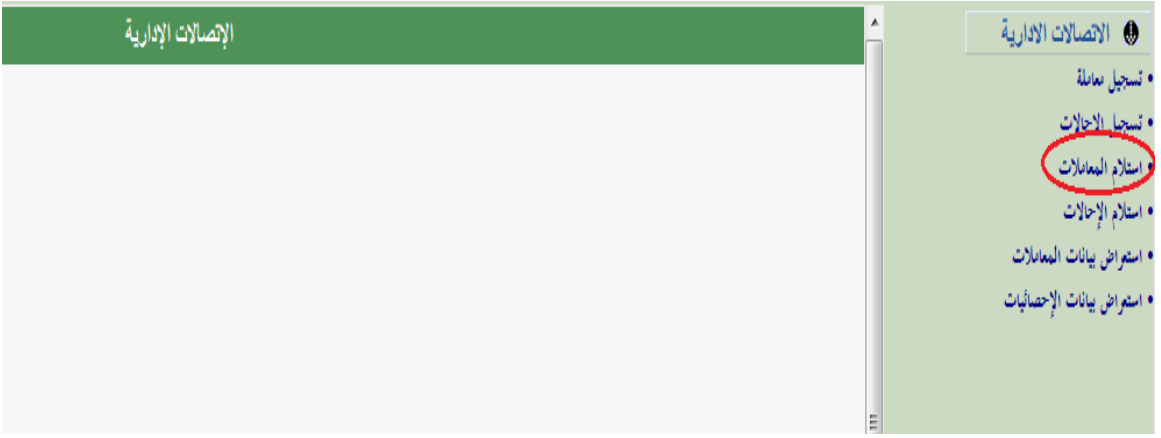

**ٌظهر النموذج التالً :**

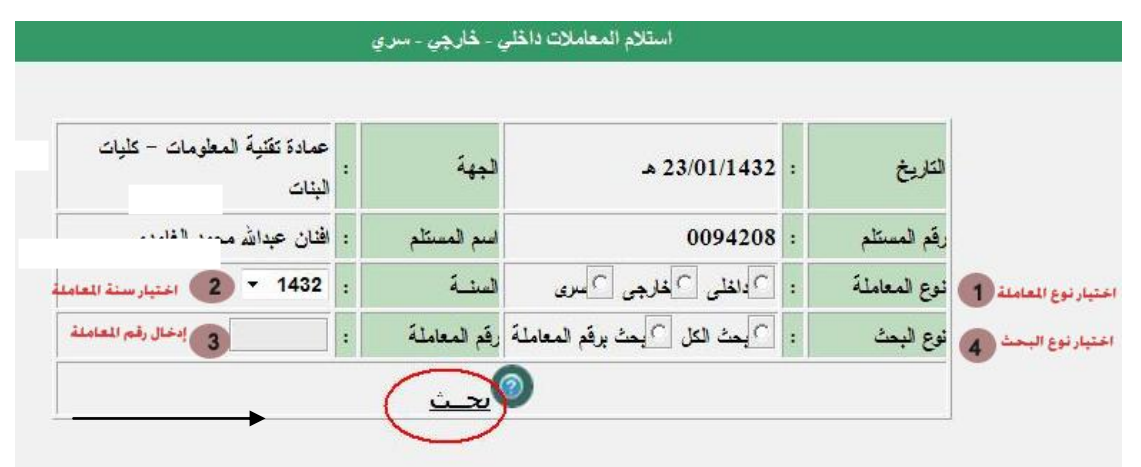

**الرمز : -01Manu650- االصدار : 1 صفحة 19/24**

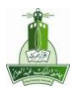

#### **دليل استخذام برنامج االتصاالت اإلدارية Administrative Comunication Manual Gide**

## بعد تعبئة الحقول واختيار (<u>بحث</u>) يظهر الجدول التال*ي*:

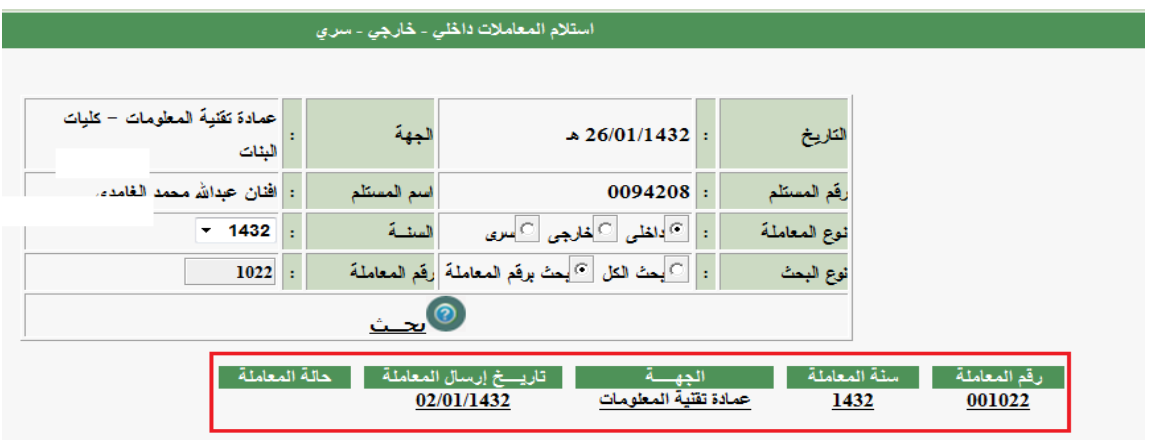

**نختار أي حقل من الجدول لٌفتح لنا النافذة التالٌة ومن ثم نختار )استالم(:**

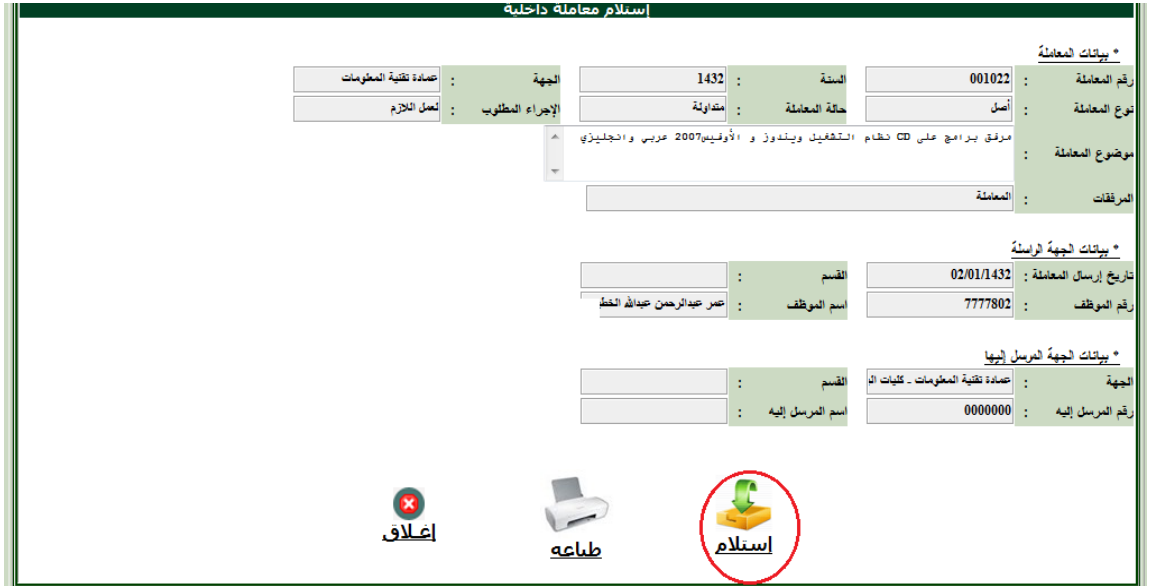

**تظهر لنا النافذة التالٌة:**

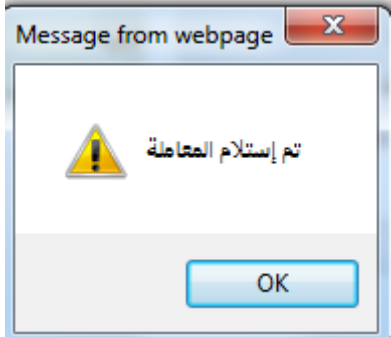

**بالتالً تم استالم المعاملة .**

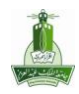

# خطوات استالم إحالة:

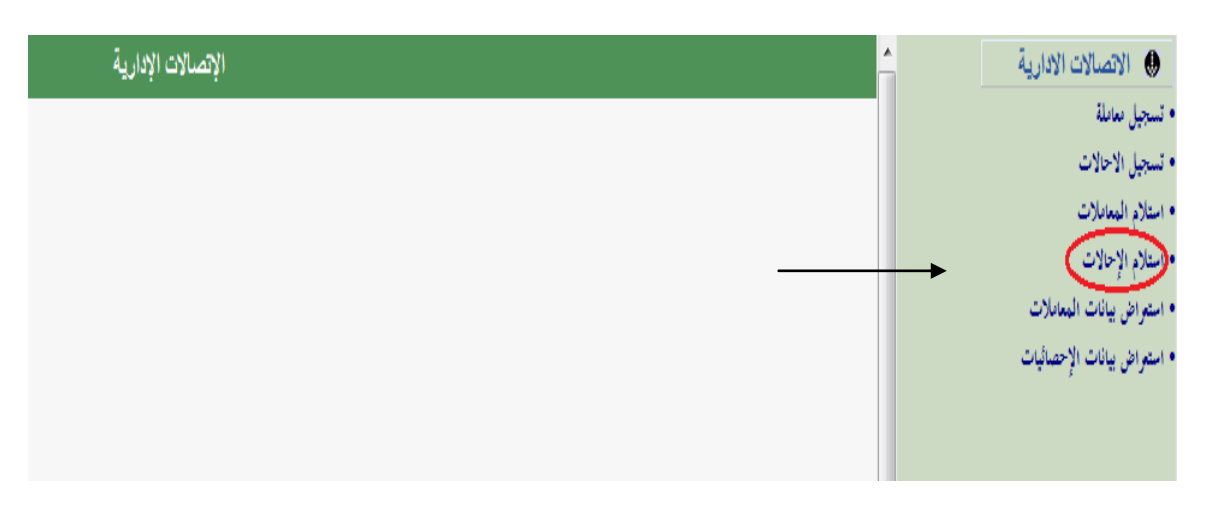

**ٌظهر النموذج التال:ً**

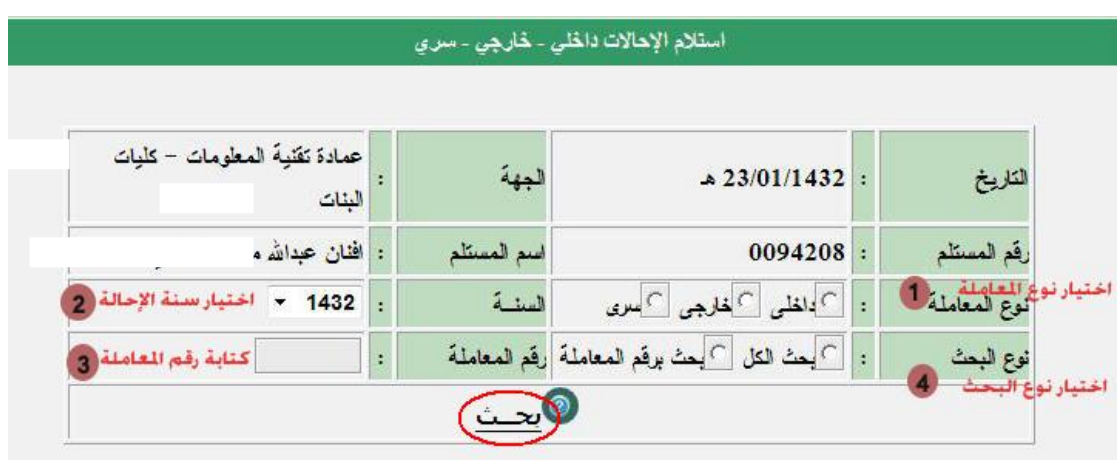

بعد تعبئة الحقول واختيار (<u>بحث</u>) يظهر الجدول التال*ي*:

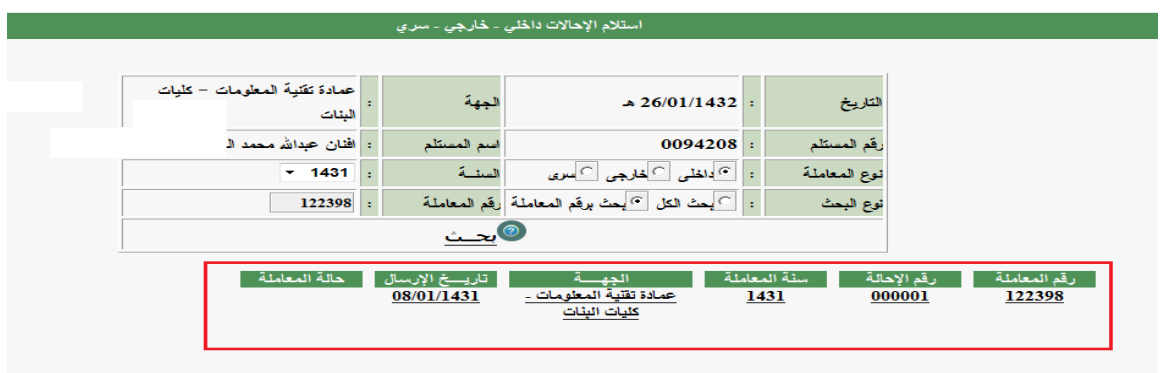

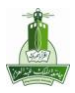

**نختار أي حقل من الجدول لٌفتح لنا النافذة التالٌة ومن ثم نختار )استالم(:**

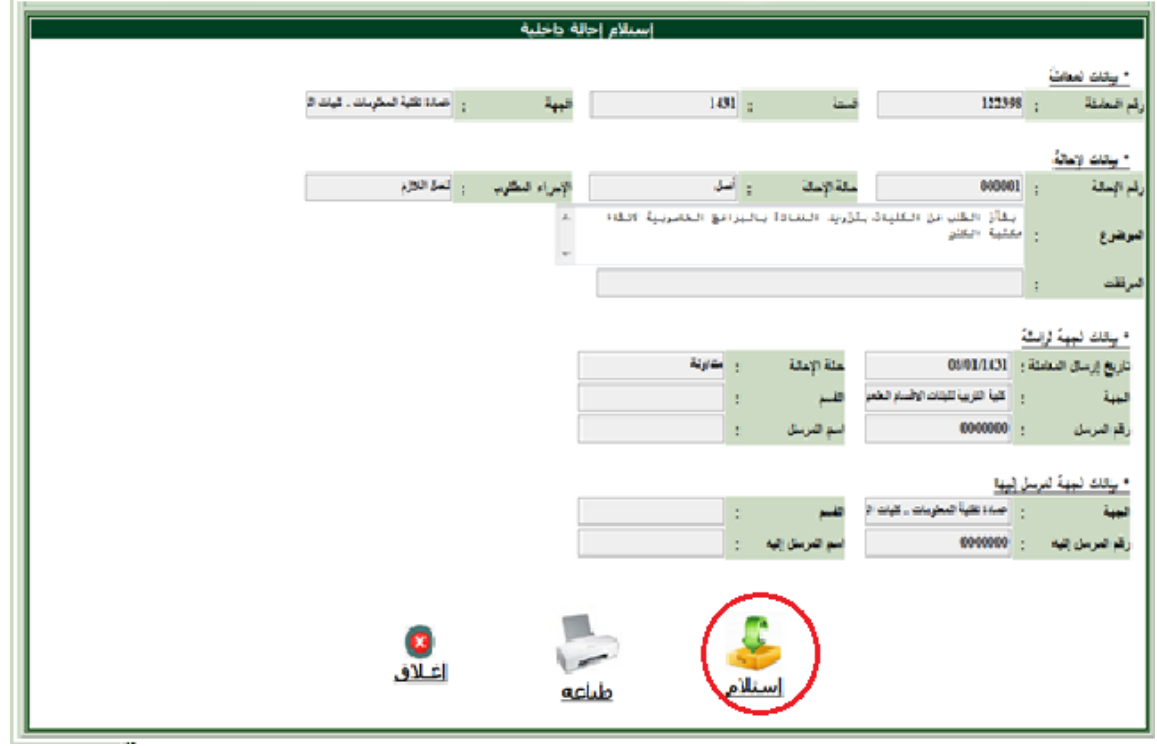

**تظهر لنا النافذة التالٌة:**

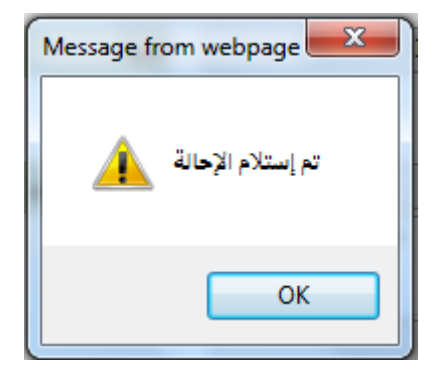

**وبالتالً تم استالم اإلحالة.**

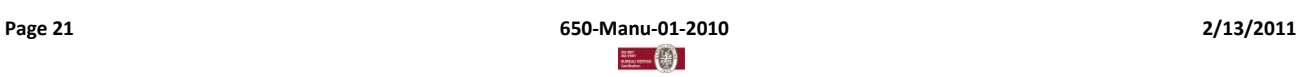

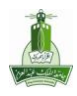

البيانات المساعدة – اتصل بنا – تسجيل الخروج من البرنامج:

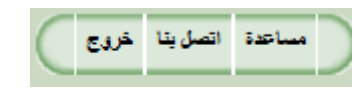

البيانات المساعدة :

للحصول عل*ى* رمز الجهة لأي جهة أو للحصول على أرقام الموظفين أو أنواع القرارات نختار(مساعدة):

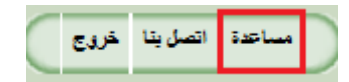

**ومن ثم ٌظهر لنا:**

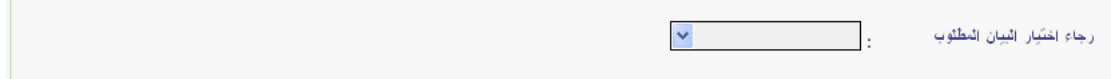

### **نختار من القائمة المراد البحث عنه:**

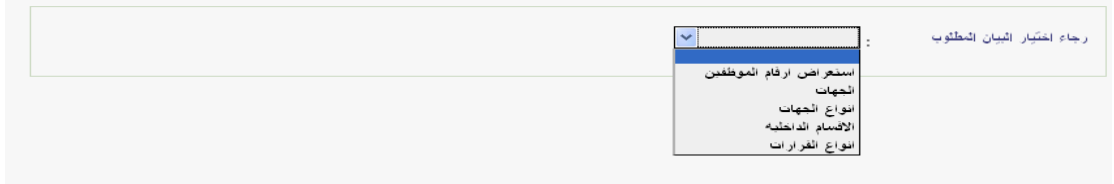

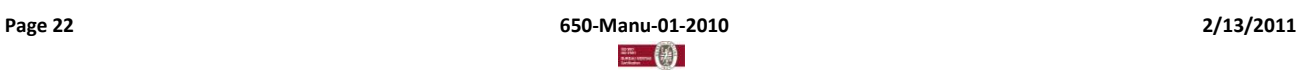

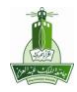

## **ألي مالحظة أو اقتراح نختار )اتصل بنا(:**

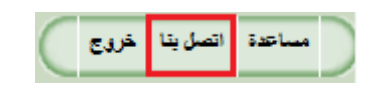

**ٌظهر لنا النموذج التال:ً**

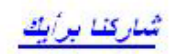

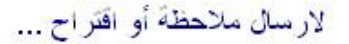

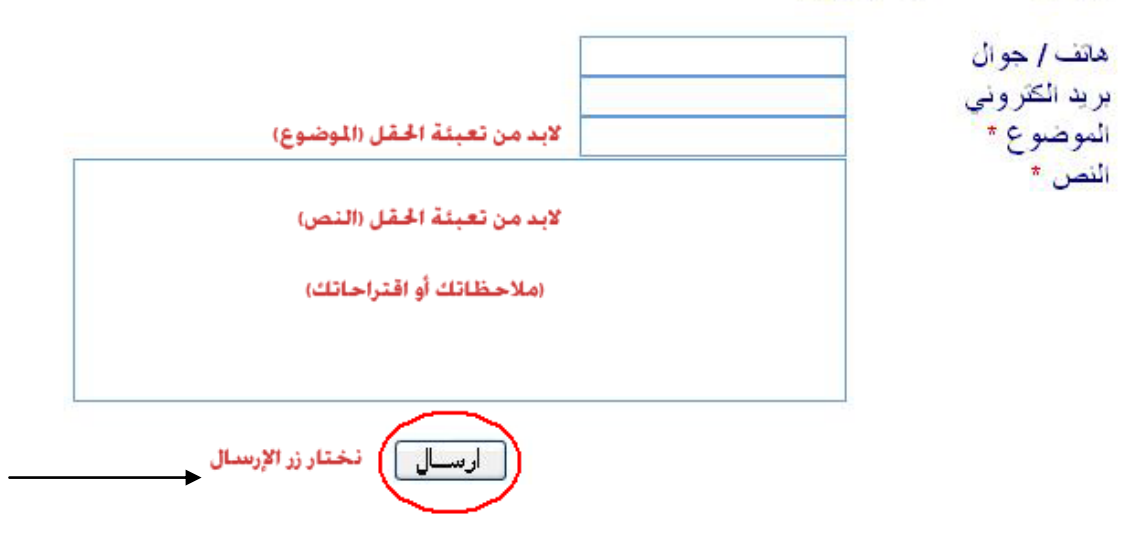

**لتسجٌل الخروج من البرنامج:**

نختا*ر* (خروج).

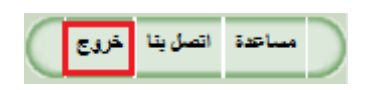

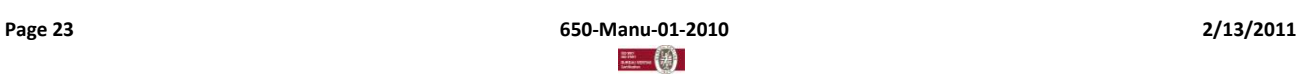

**الرمز : -01Manu650- االصدار : 1 صفحة 23/24**